## External Citrix Workspace App Access

Browse to https://connect.orthocarolina.com and click on the link to

## "Download the most up to date Workspace App by clicking this link"

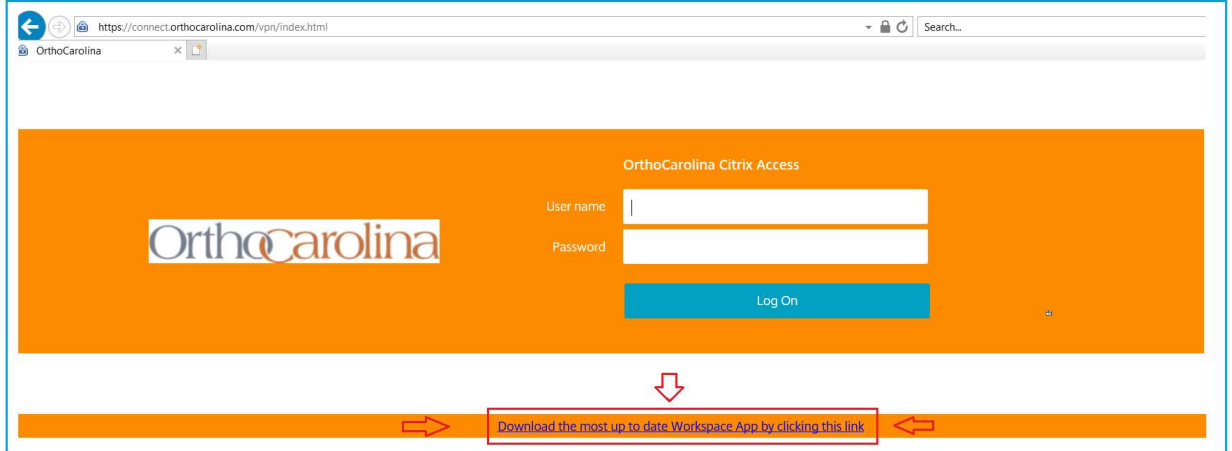

This will redirect you to citrix.com to download the latest Workspace App, click on the "Download" prompt

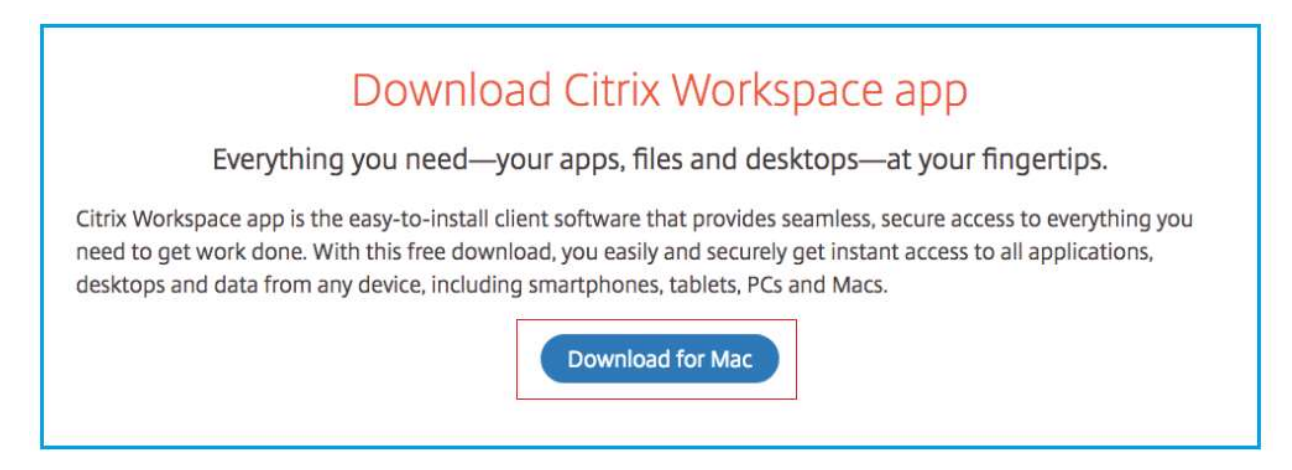

This will now bring you to the location to download the file, click on the "Download" prompt

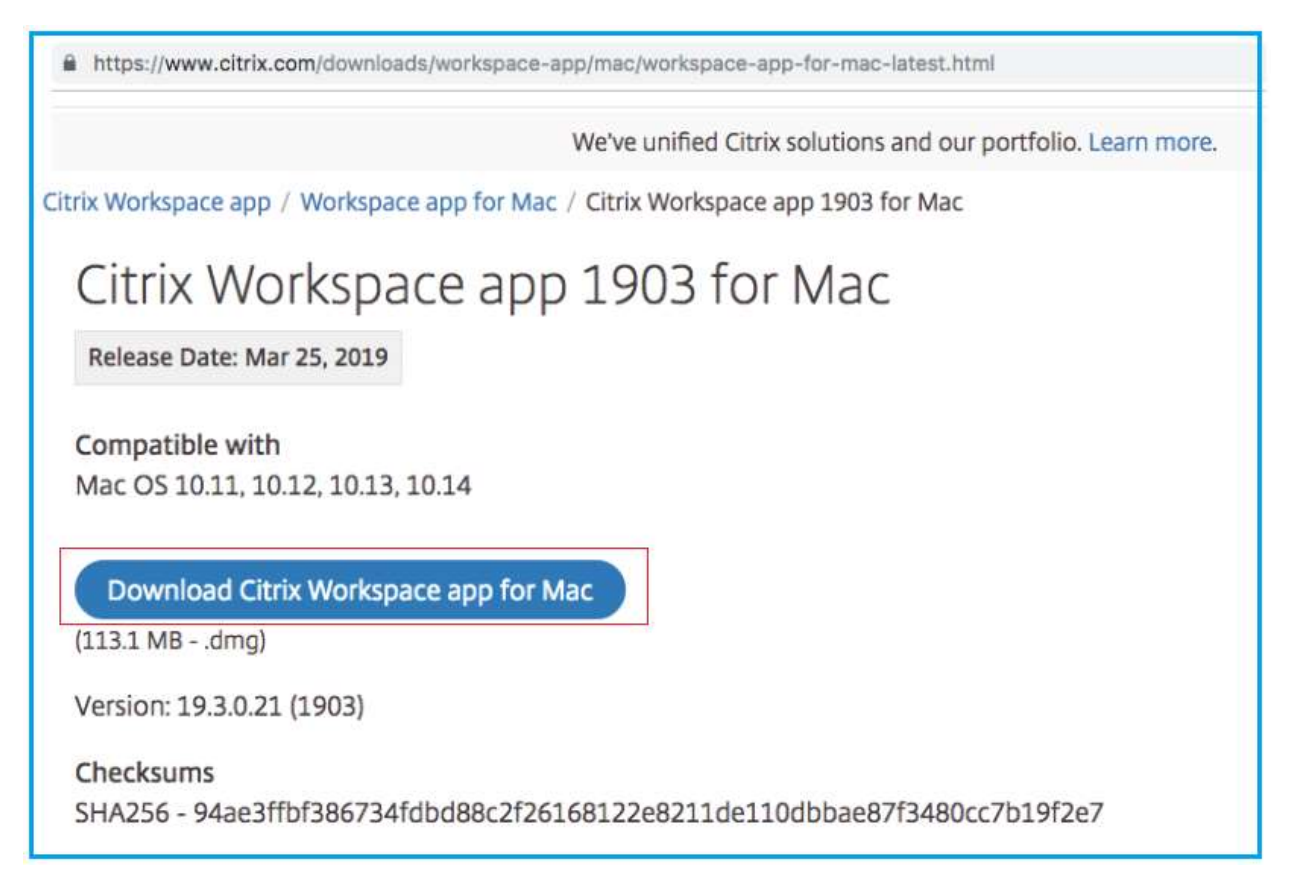

This will download the installer package to your download folder, in the bottom left hand corner of your browser you can select "show in finder" to find the location of the download

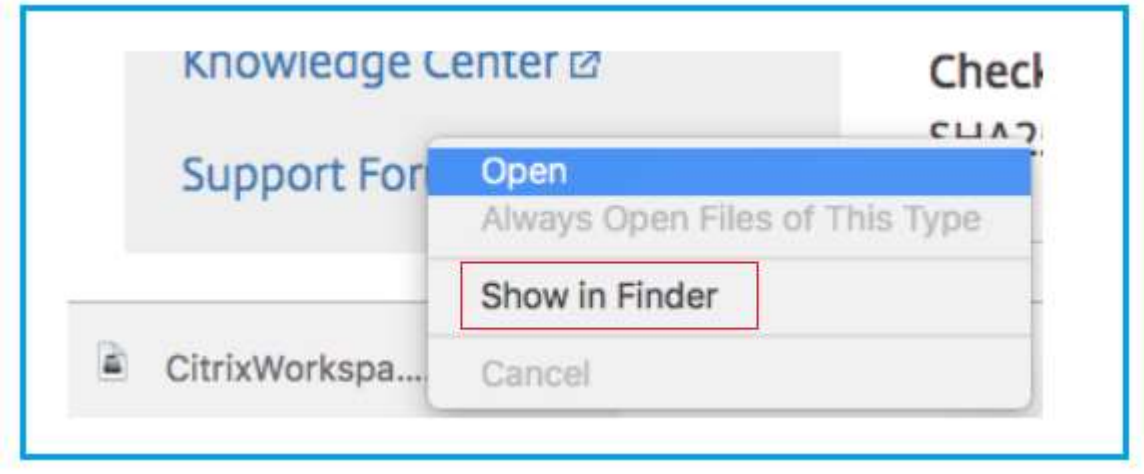

When you click show in finder you will see the following file at the top of the list if you are sorted by date, double click on "CitrixWorkspaceApp.dmg"

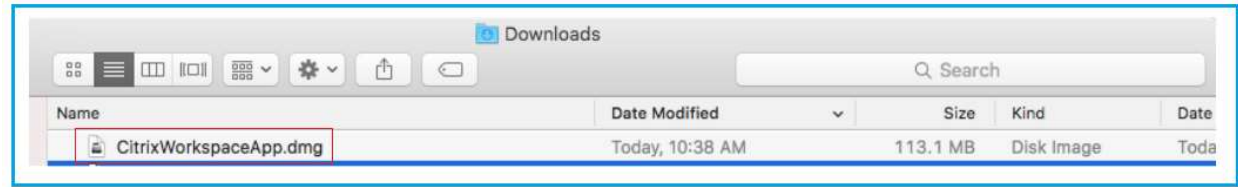

## Click on Install Workspace

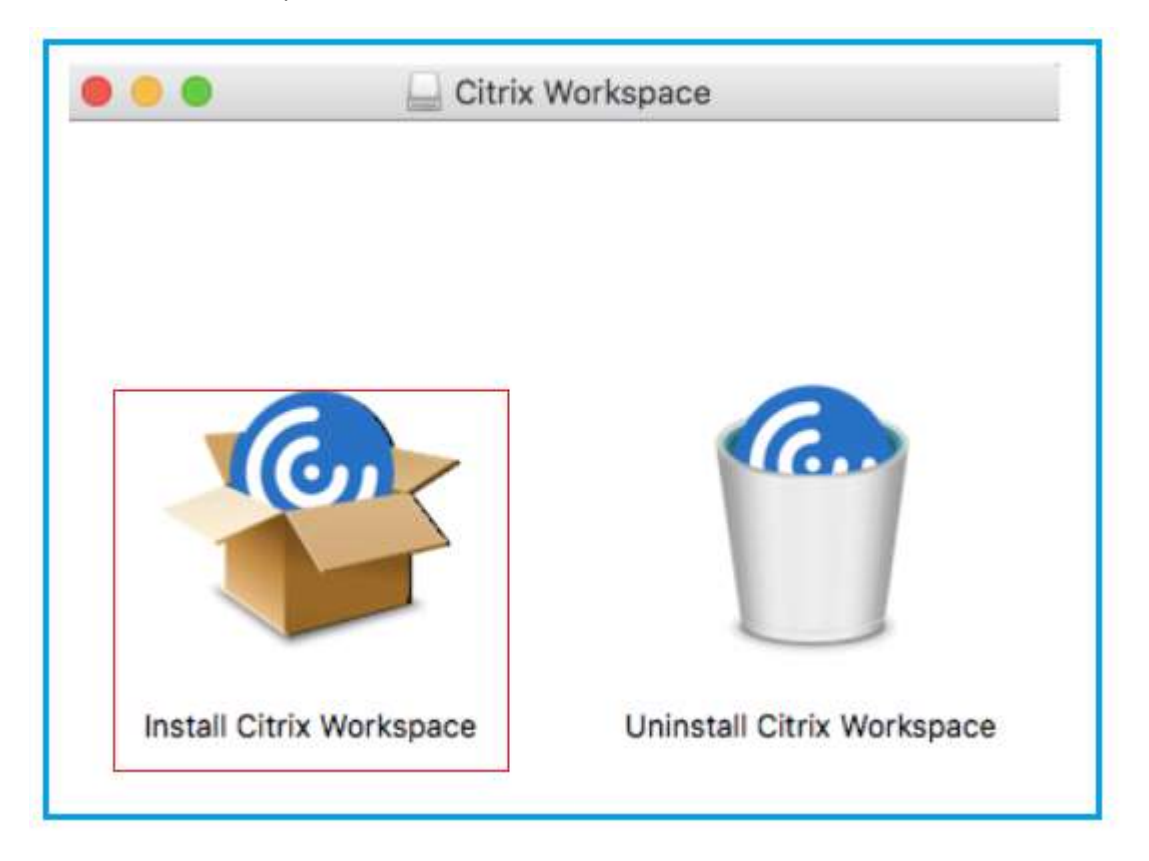

## Click on Continue to run the installer

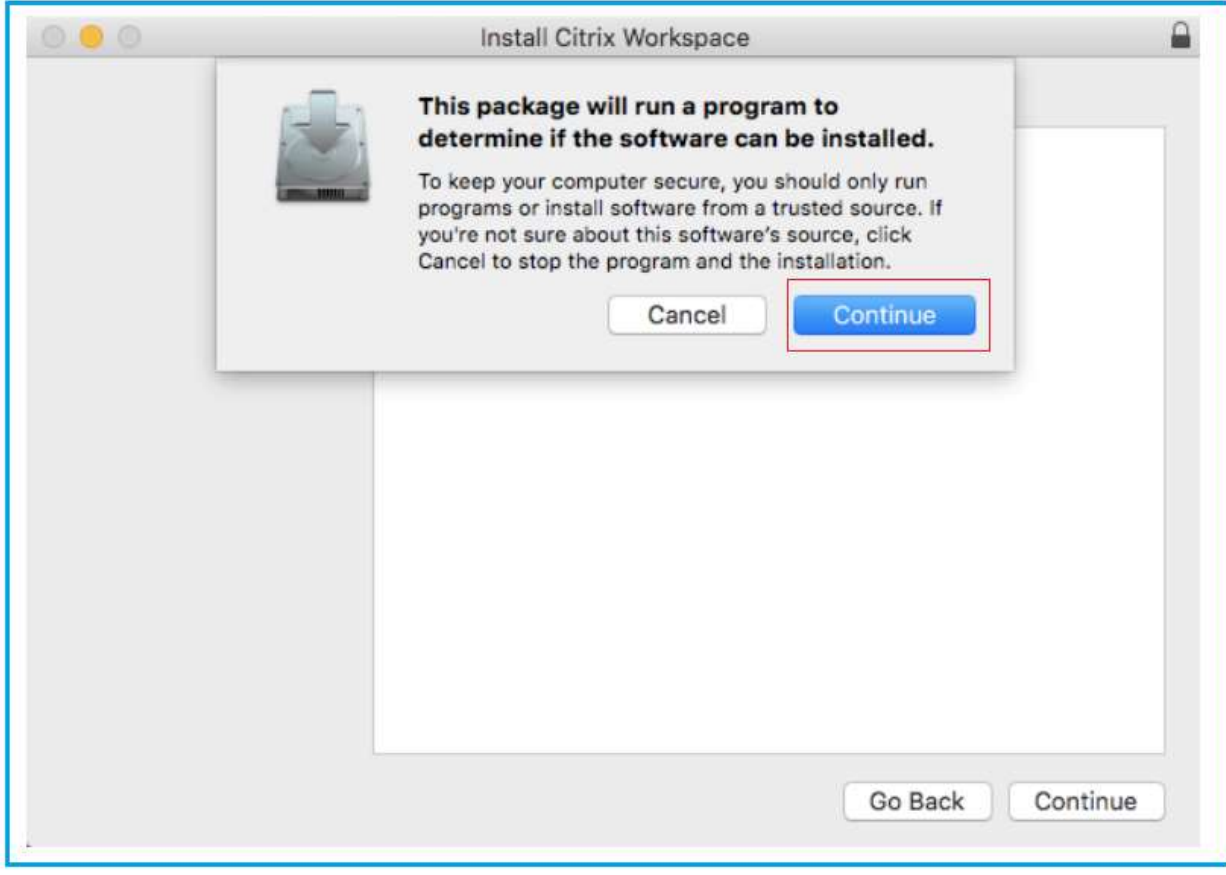

Click on Continue again at the Introduction prompt

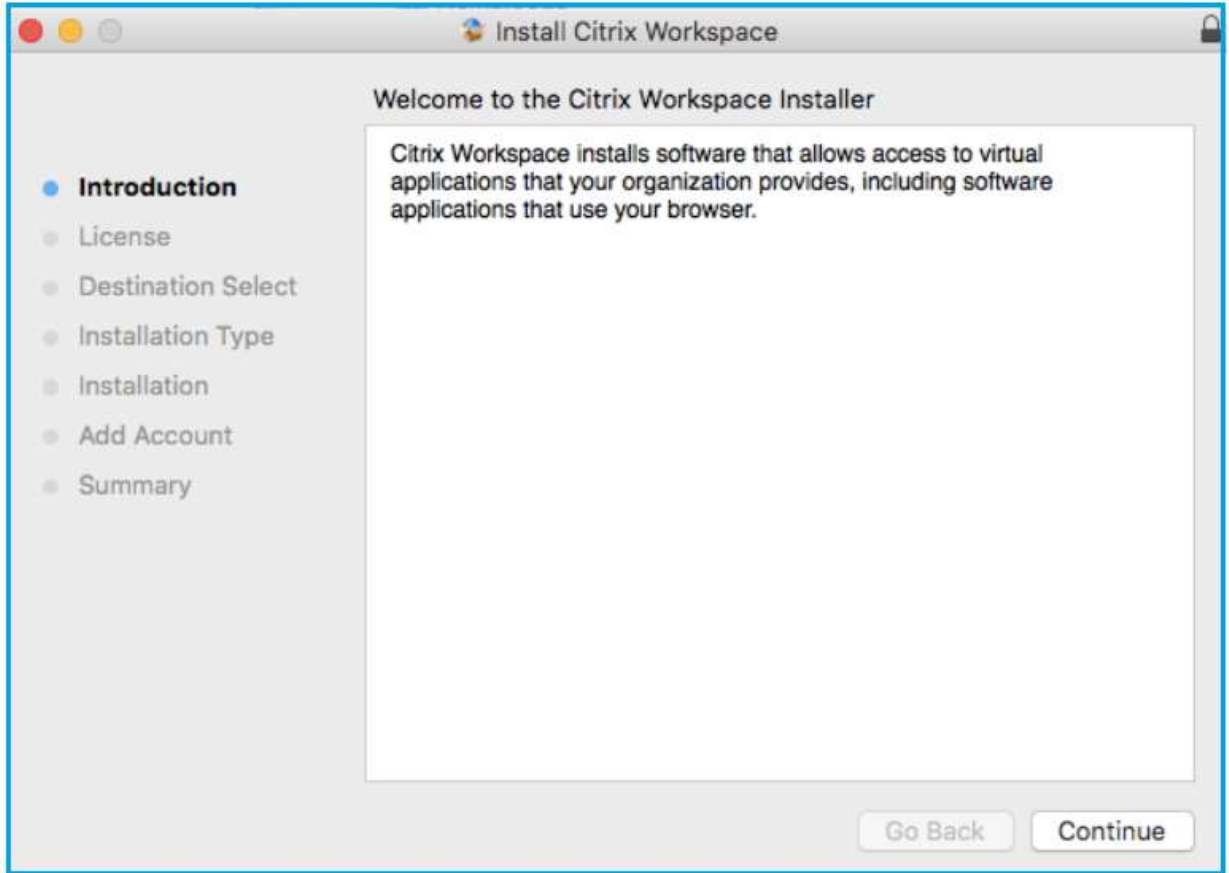

Click on Continue at the License Agreement

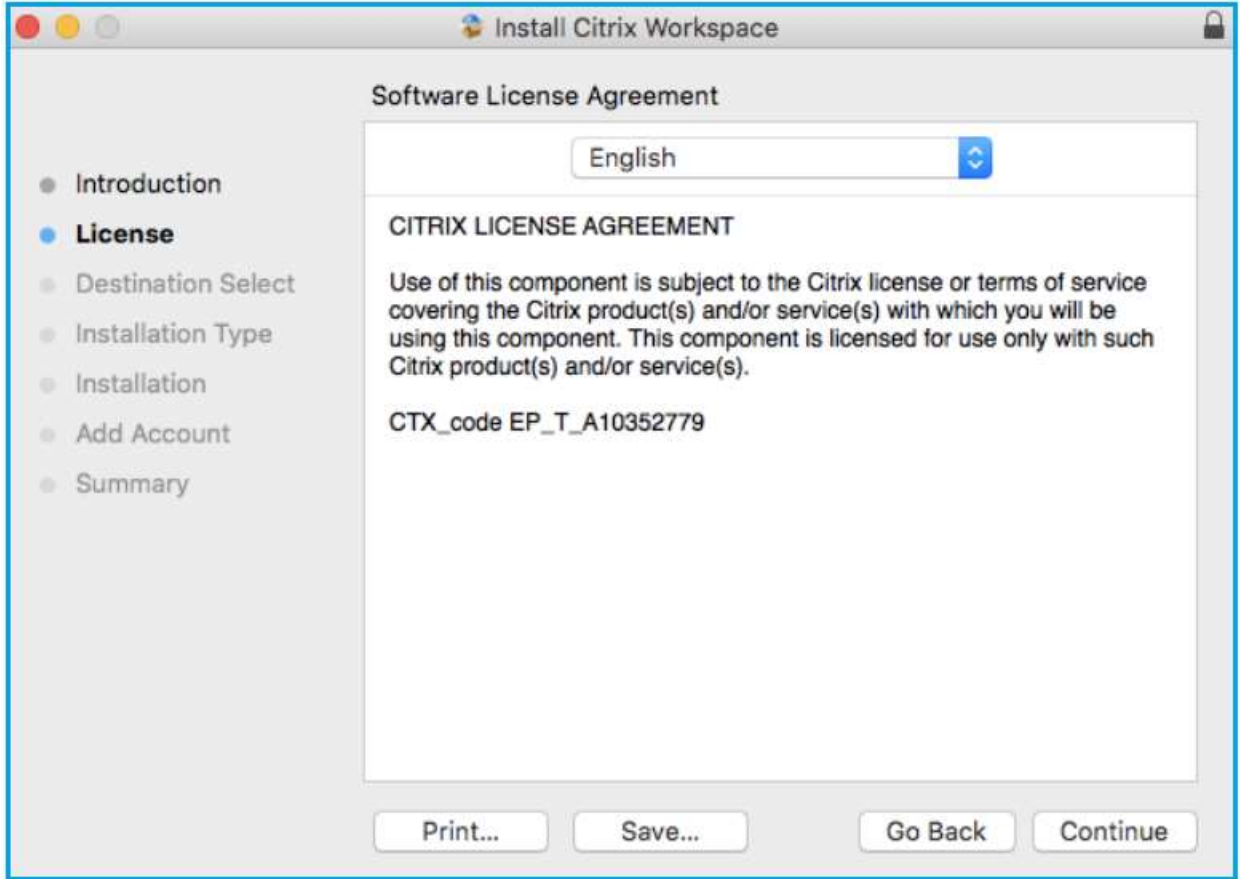

Then click on "Agree"

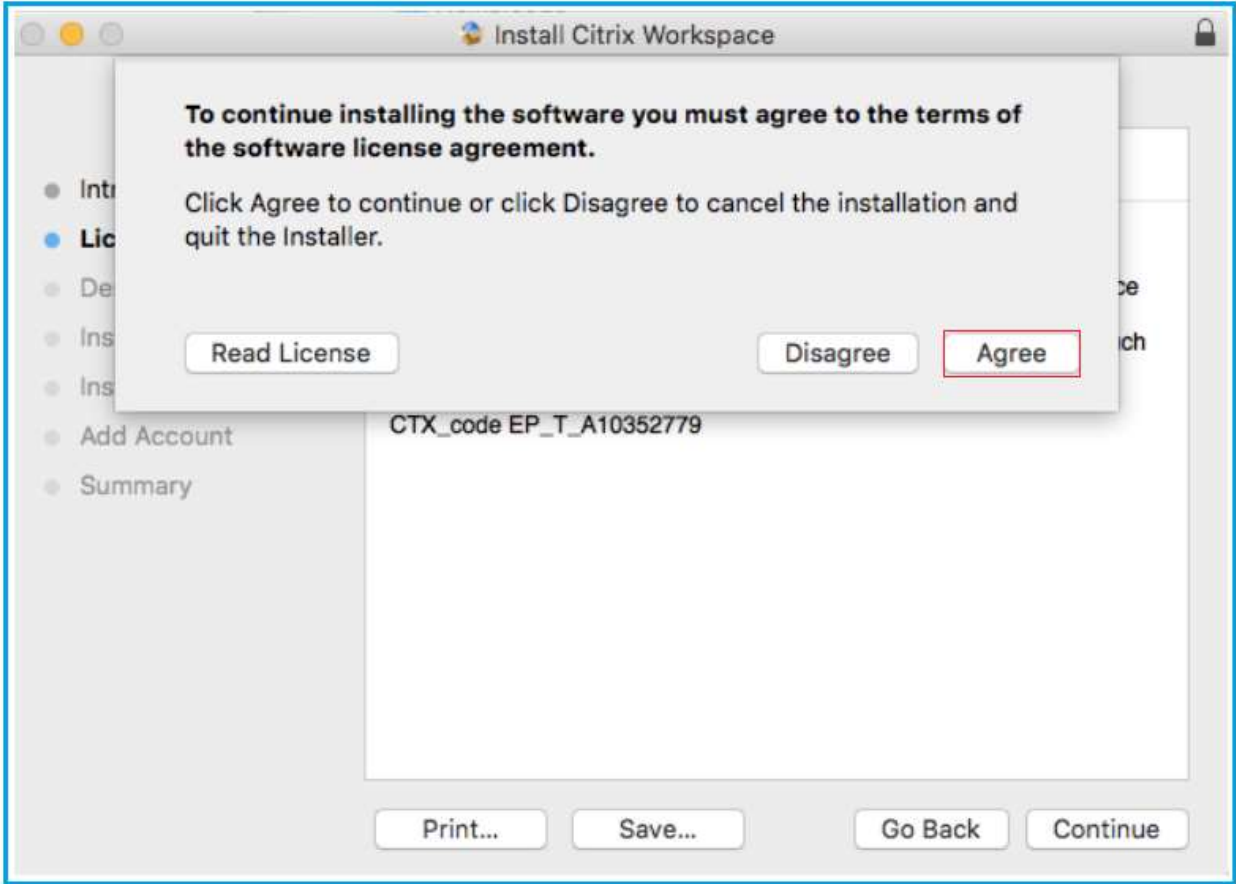

Continue with the default installation location and click on "Install"

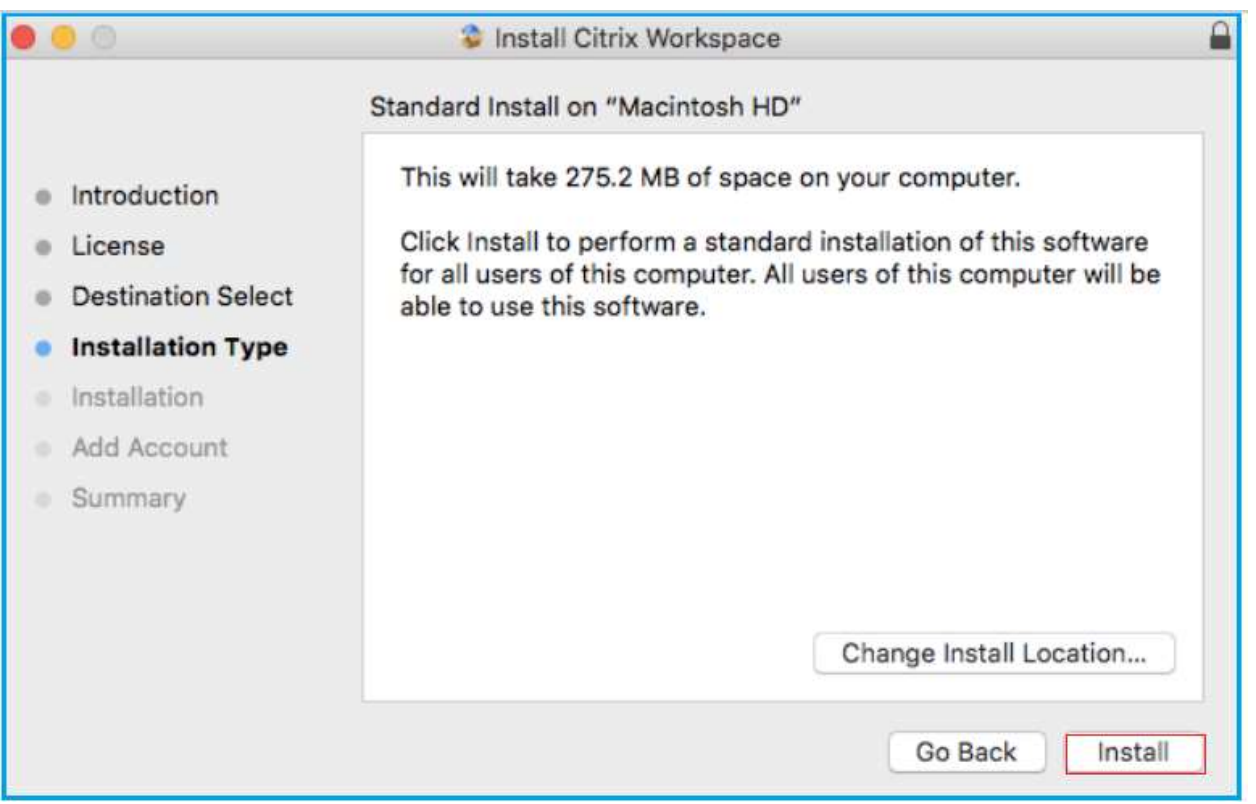

This will run through the installer process

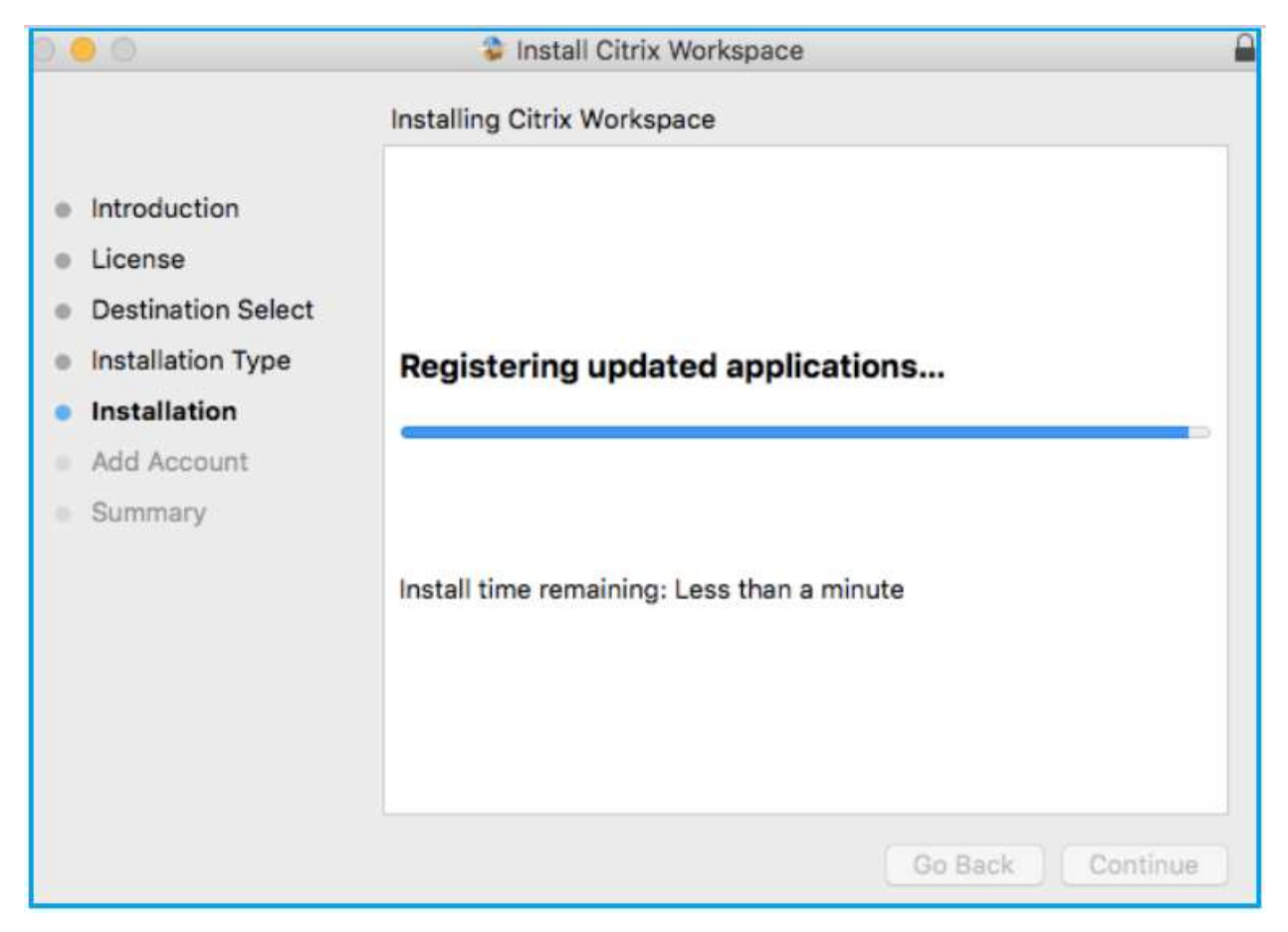

Choose add account and click continue

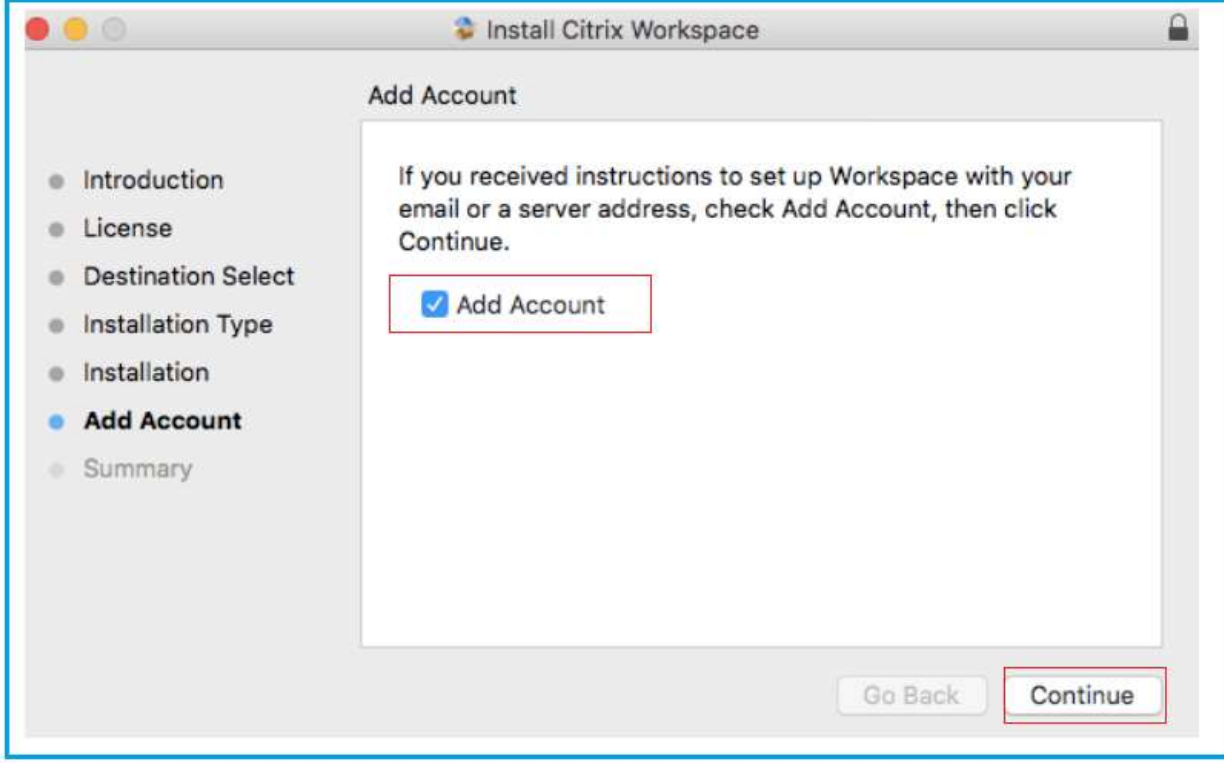

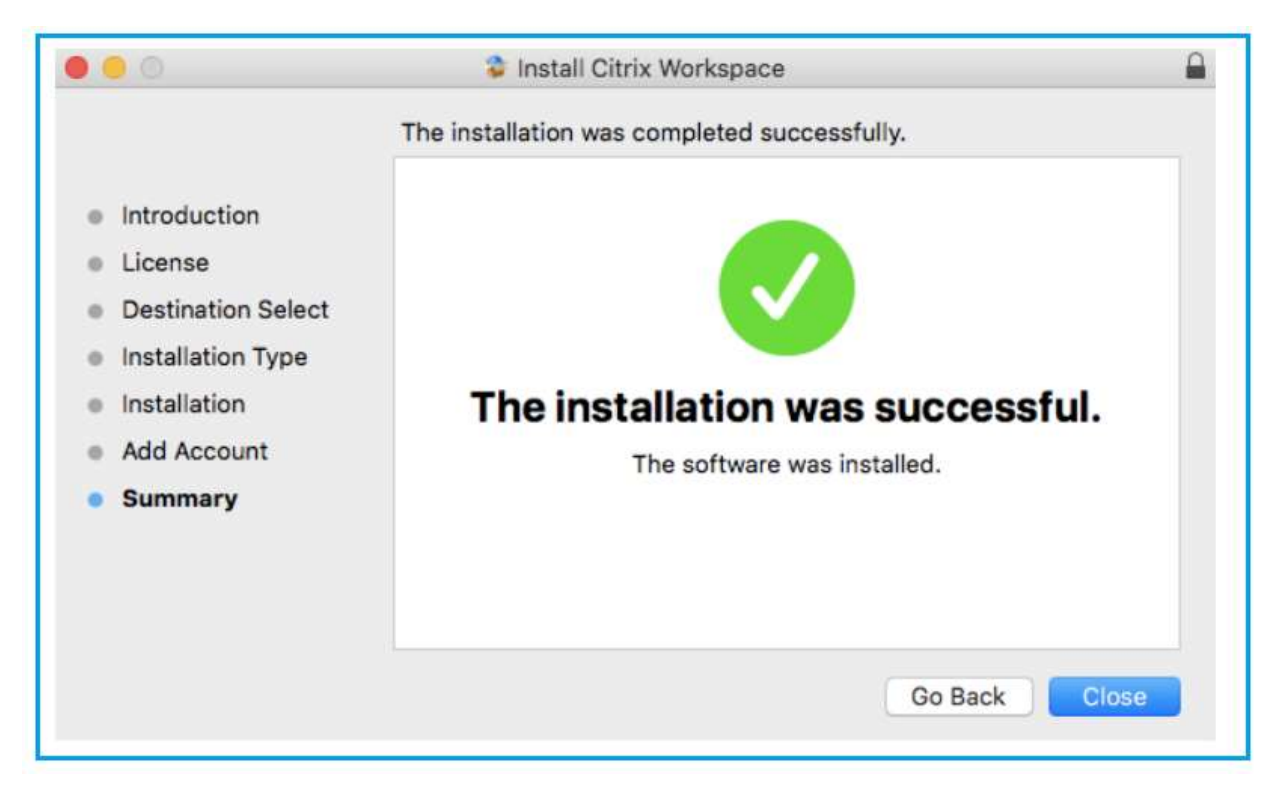

The installation successful prompt may appear as well, you can click "Close" on this

The Workspace App will now prompt you to add an account, type in "connect.orthocarolina.com" and click "Add"

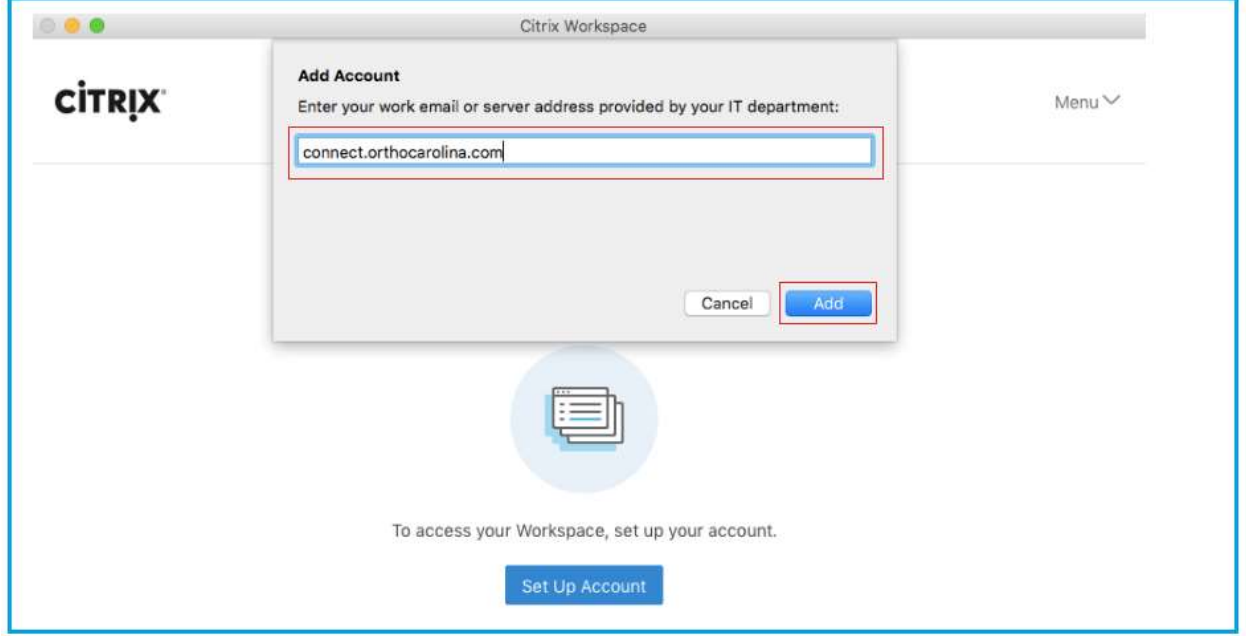

The Workspace App will prompt you for username and password

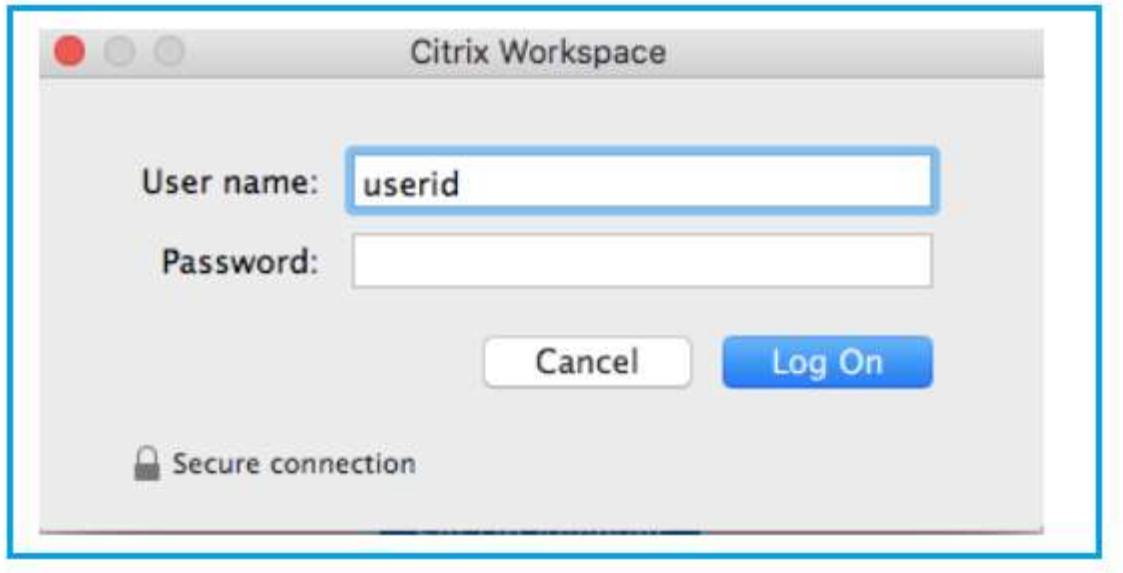

You will see the application spin while it's authenticating you, this may take a few seconds

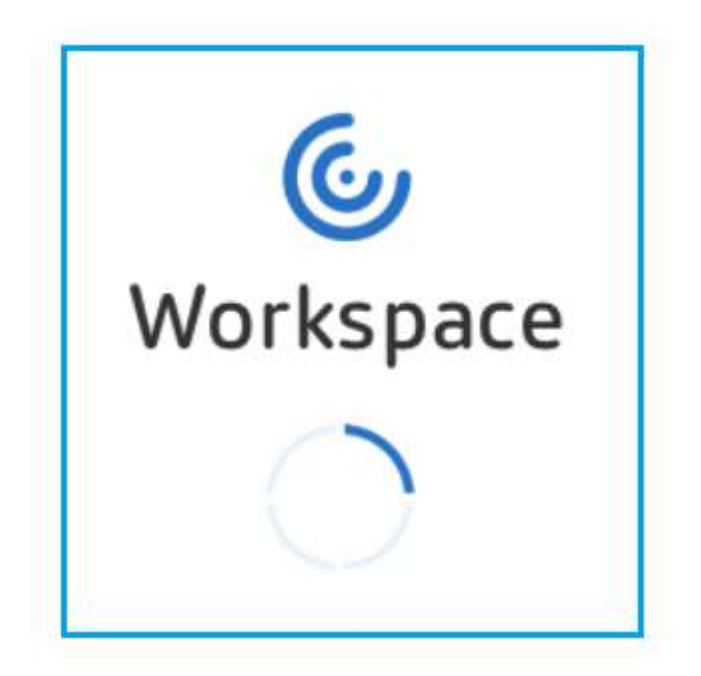

Once authenticated you will see the desktops and apps you have access too

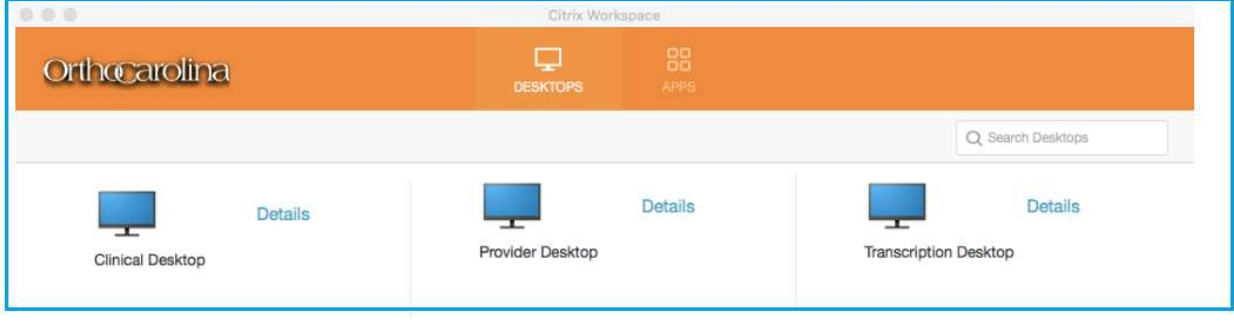